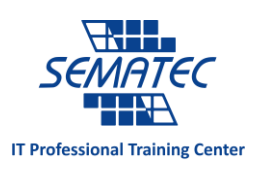

## چگونه یک PDF جذاب شامل لینک و ویدئو بسازیم؟

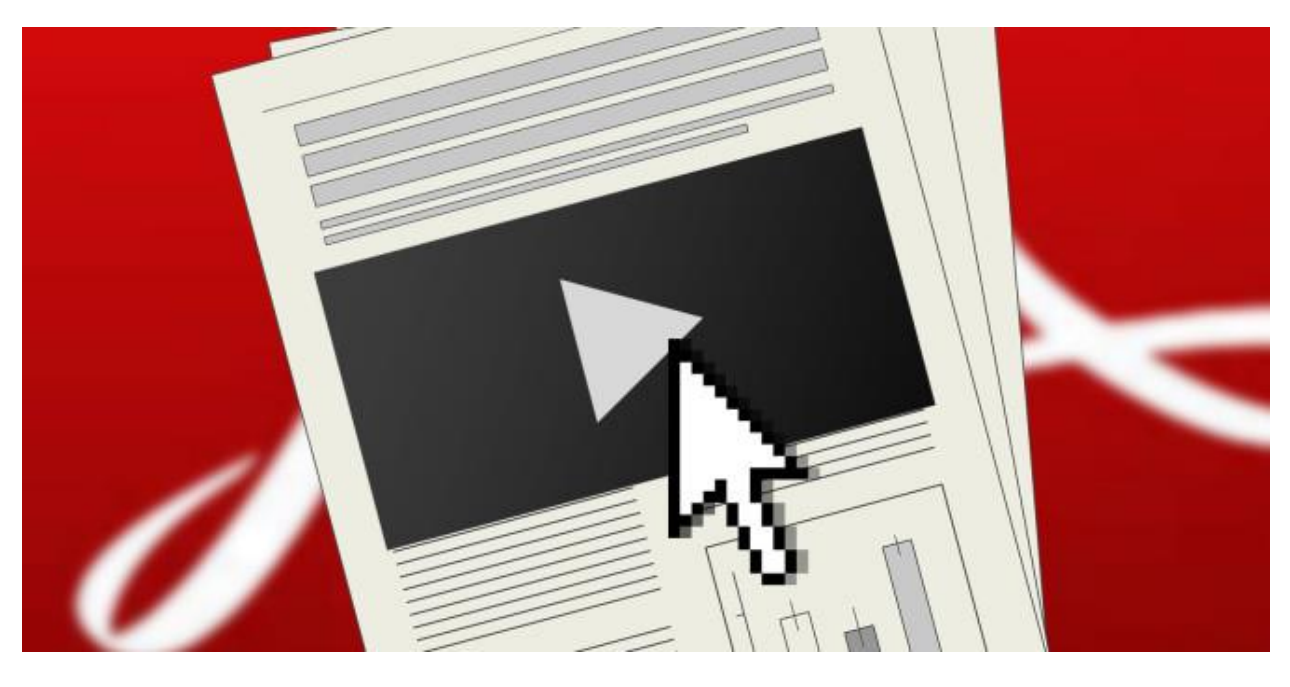

محتوای چند رسانه ای باعث توجه بیشترمخاطبان به محیط مجازی می شود. چند رسانه ای ها صفحات وب را از یک صفحه ساده حاوی متن و چند تصویر فراتر برده است. ویدئو و موسیقی دیگر تنها برای تولید محتوا استفاده نمی شوند بلکه به عنوان بخشی از تبلیغات مورد استفاده قرار می گیرند. فیلم های یوتیوب حاوی لینک هایی به سایت ها و یا ویدئو های دیگر است. و اینگونه جذابیت وب پر رنگ تر می شود.

داستان ها، گزارش ها و برخی روزنامه و مجالت الکترونیکی که در کامپیوترمان داریم، که قطعا با بهترین گرافیک های موجود هم تزئین شده اند، چیزی بیشتر از یک نسخه دیجیتالی نیستند. برخی اپلیکیشن های مایکروسافت آفیس امکان اضافه کردن لینک و تصویر را نیز فراهم کردند. اما در کل این ویژگی ها دیگر منسوخ شده اند.

در مورد PDF چطور؟ استاندارهایی وجو دارد که پر از ترفند برای درست کردن PDF است. به کمک InDesign Adobe می توانید یک PDF پر از نشانه های چندرسانه ای بسازید.

نرم افزار InDesign Adobe چیست؟

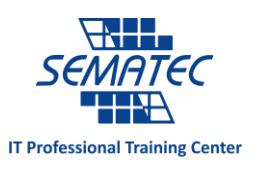

نرم افزار InDesign کامل ترین ابزار برای تولید محتوای نوشتاری است زیرا قادر به کنترل کردن همه چیز است از قبیل روزنامه، پوستر، کتاب و غیره. مطالب منتشر شده توسط آن می تواند مناسب تبلت شود و یا خروجی هایی با فرمت SWF و EPUB گرفته شود تا مناسب چاپ های دیجیتال و کتاب های الکترونیکی شود.

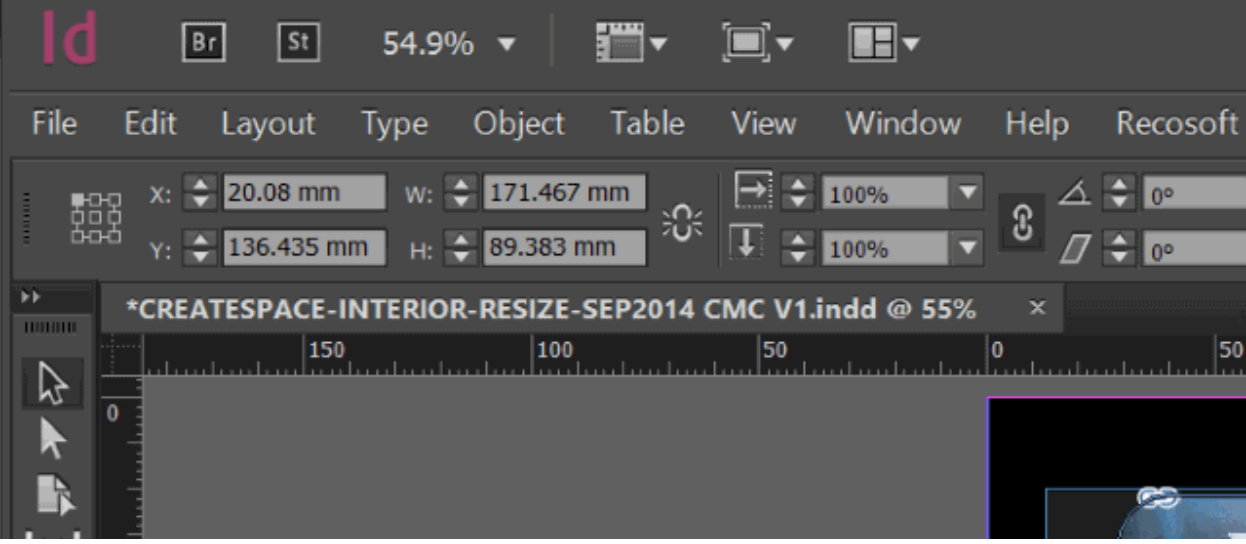

ساختن یک PDF کنش گرا

برای ساختن PDF ای به این شکل باید با InDesign شروع کنید. به عنوان اولین گام از منوی فایل و تب New، Document را انتخاب نمایید.

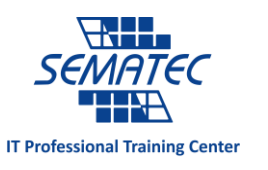

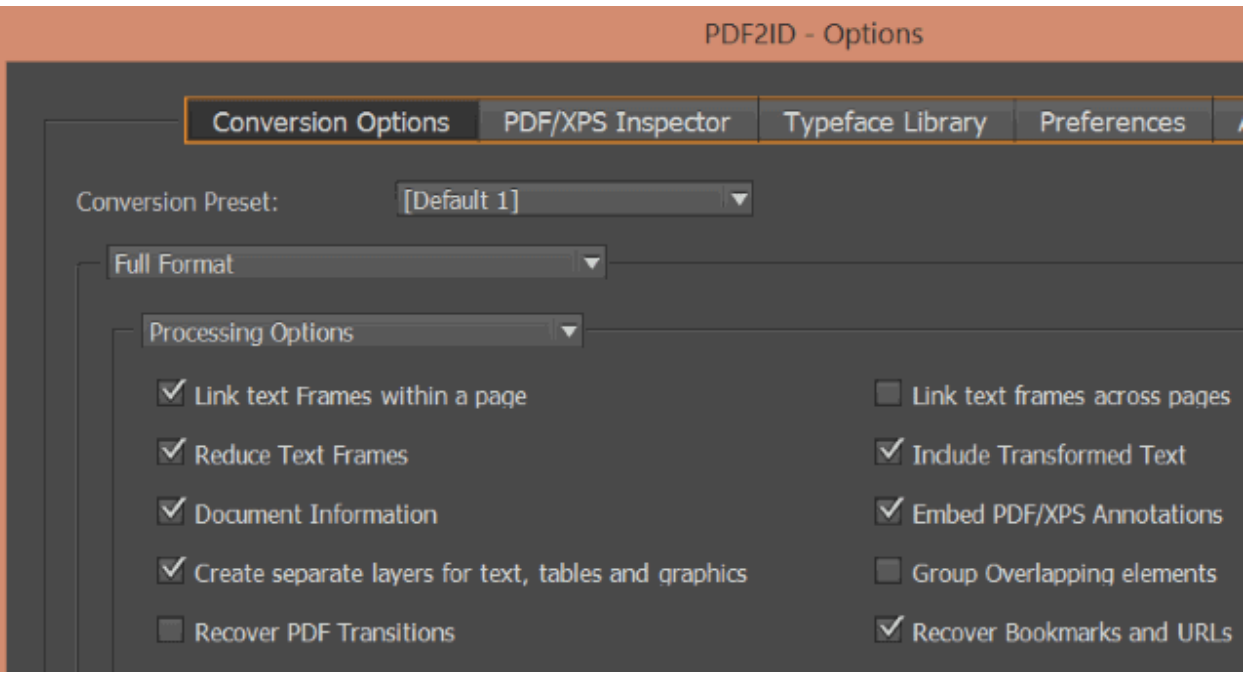

اگر هم دوست دارید که فایل PDF خود را در این نرم افزار باز کرده و ویرایش نمایید، بهتر است بدانید که نمی توانید مستقیم از InDesign یک PDF باز کنید، باید ابتدا PDF خود را به فرمت خوانا برای InDesign در آورید. می توانید این کار را از طریق ID2PDF s'Recosoft انجام دهید.

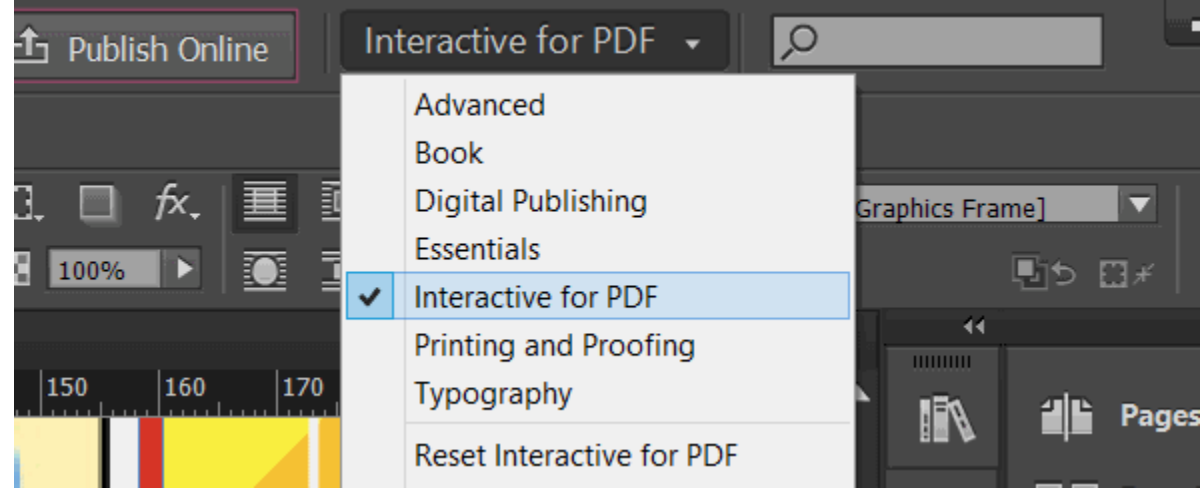

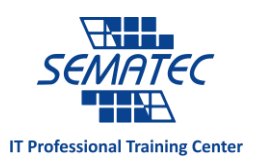

زمانی که فایل PDF مورد نظر را باز کردید، باید آن را آماده مجهز کردن به چندرسانه ای کنید. برای این کار ابتدا منوی کشویی کنار نوار جستجو را باز کرده و گزینه PDF Interactive را انتخاب نمایید. با این کار، ابزارهای جدیدی برایتان فعال می شود که می توانید در سمت راست نرم افزار آن ها را مشاهده نمایید. قبل از هرکاری مطمئن شوید که فایلی که روی آن مشغول به کار هستید، ذخیره شده باشد و حتما اسمی هم برای آن در نظر گرفته باشید. حال می توانید ابزارهای جذاب را به فایلتان اضافه نمایید.

اضافه کردن لینک به PDF

با یک کار ساده آغاز می کنیم. در ویرایشگر های ساده PDF نیز می توانید لینک به متن اضافه کنید اما در InDesign هر قسمتی از فایل PDF را بخواهید می توانید لینک دهید. عناوین و عکس ها گزینه های خوبی برای لینک دادن هستند. متن را می توانید با هایالیت کردن لینک دهید اما توجه داشته باشید، که تمامی URL ها به طور خودکار تبدیل می شوند.

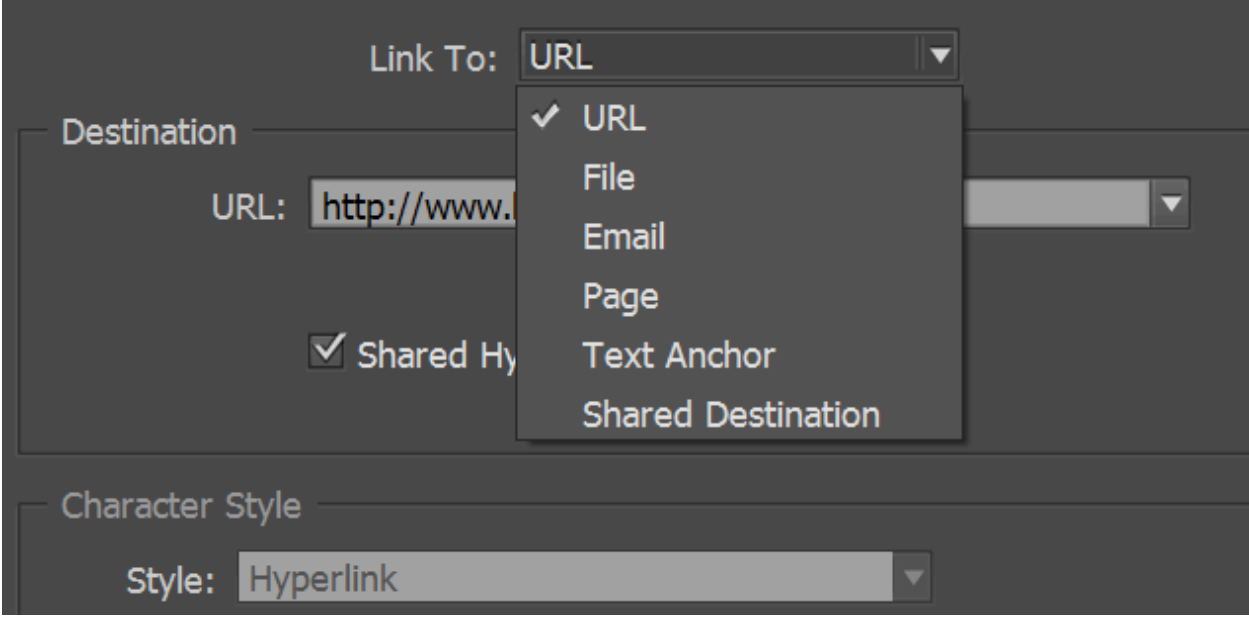

در صفحه InDesign قسمتی که می خواهید لینک کنید را انتخاب نمایید، سپس گزینه Hyperlinks را در نوار سمت راست نرم افزار بزنید و URL مقصد را وارد نمایید یا پس از انتخاب متن مورد نظر، در تب

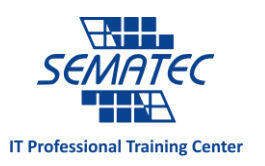

Hyperlinks گزینه Hyperlink New را انتخاب نمایید. اگر دوست ندارید که لینک ایجاد شده به URL برود، مثال می خواهید که به آدرس ایمیل لینک شود، to Link را در باالی همین پنجره تغییر دهید. امکانات دیگری که هایپرلینک در اختیارتان می گذارد شامل لینک شدن به صفحه ای دیگردر همان فایل، یک Anchor Text یا مقصد های مشترک است. اگر می خواهید یک URL را در چندین قسمت فایل استفاده نمایید، گزینه Destination Hyperlink Shared را فعال نمایید. این قابلیت بسیار برای صرفه جویی در زمان موثر است. می توانید هر زمان که خواستید از Destination Shared مقصد مورد نظررا انتخاب نمایید.

آدرس های URL در تب Hyperlink برایتان لیست می شوند، می توانید نام دلخواه خود را به لینک بدهید، برای این کار Hyperlink Rename را باز کنید، نام مورد نظر را بنویسید و OK را بزنید تا ذخیره شود. به قسمت Appearance توجه کنید. این قسمت مشخص می کند که لینک ایجاد شده چگونه ظاهر شود. برای داشتن بهترین نتیجه از لینک کردن عکس ها، Type را در این روش، Rectangle Invisible قرار دهید و گزینه Highlight را روی None قرار دهید.

هدایت کاربر به کمک دکمه ها

برای کمک کردن به خوانندگان فایلتان در رفتن به صفحه قبل و بعد، می توانید به جای Scroll کردن، دکمه های کنشگرا تعبیه کنید. می توانید در ابتدای پروژه شکل دکمه ها را مطابق سلیقه تان به نرم افزار وارد کنید. این کار را می توانید با پانل Page انجام دهید.

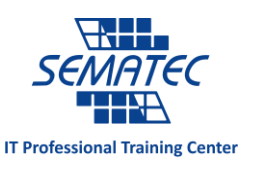

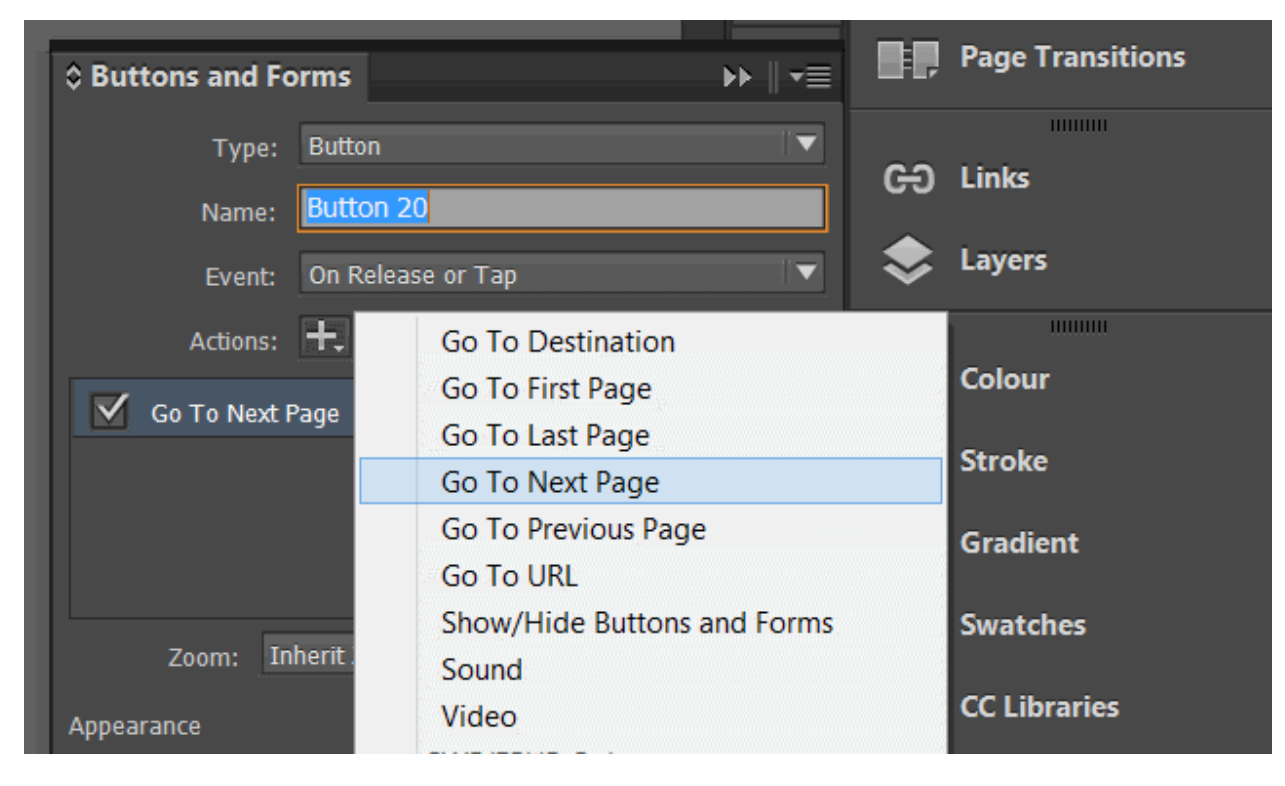

وقتی که دکمه را اضافه کردید، طرح دلخواه خود را انتخاب کنید و Forms and Buttons را باز کرده و روی Button Convert کلیک نمایید. ) می توانید پس از اضافه کردن دکمه، آن را گرفته و با کلیک راست از زیر منوی Convert Button ،Interactive را بزنید). دقت نمایید که حتما Type روی Button تنظیم شده باشد. دکمه را نام گذاری نمایید، مثل "صفحه قبل" یا "صفحه بعد".

با زدن Action می توانید کاری که دوست دارید دکمه انجام دهد را برایش انتخاب نمایید. سپس می توانید از تب Event نحوه کارکرد دکمه را مشخص نمایید. اینکه دکمه در چه حالتی کار کند، با زدن روی آن یا با رفتن نشان گر موس روی آن.

از داشتن دکمه ها خوشحالید؟ می توانید برای صفحات بعدی آن را کپی کنید و اینگونه بسیار در وقتتان صرفه جویی نمایید. ممکن است که نخواهید دکمه ها در صفحه اول و آخر فایلتان دیده شوند، برای این کار در ویندوز می توانید با گرفتن CTRL + Shift و در مک با گرفتن CMD + Shift و سپس گرفتن دکمه ها، Delete را بزنید.

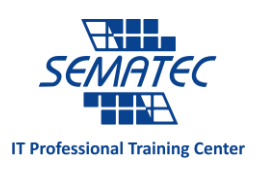

نمایش ویدئو و رسانه

وجود ویدئو باعث می شود تا خواندن فایل به تجربه ای خاطره انگیز تبدیل شود. اضافه کردن آن به فایل کاری بسیار آسان است. InDesign فرمت های FLV و 4MP را مثل 3MP پشتیبانی می کند.

در نظر داشته باشید که خواننده فایل PDF حاوی ویدئو باید نرم افزار Player Flash Adobe داشته باشد.

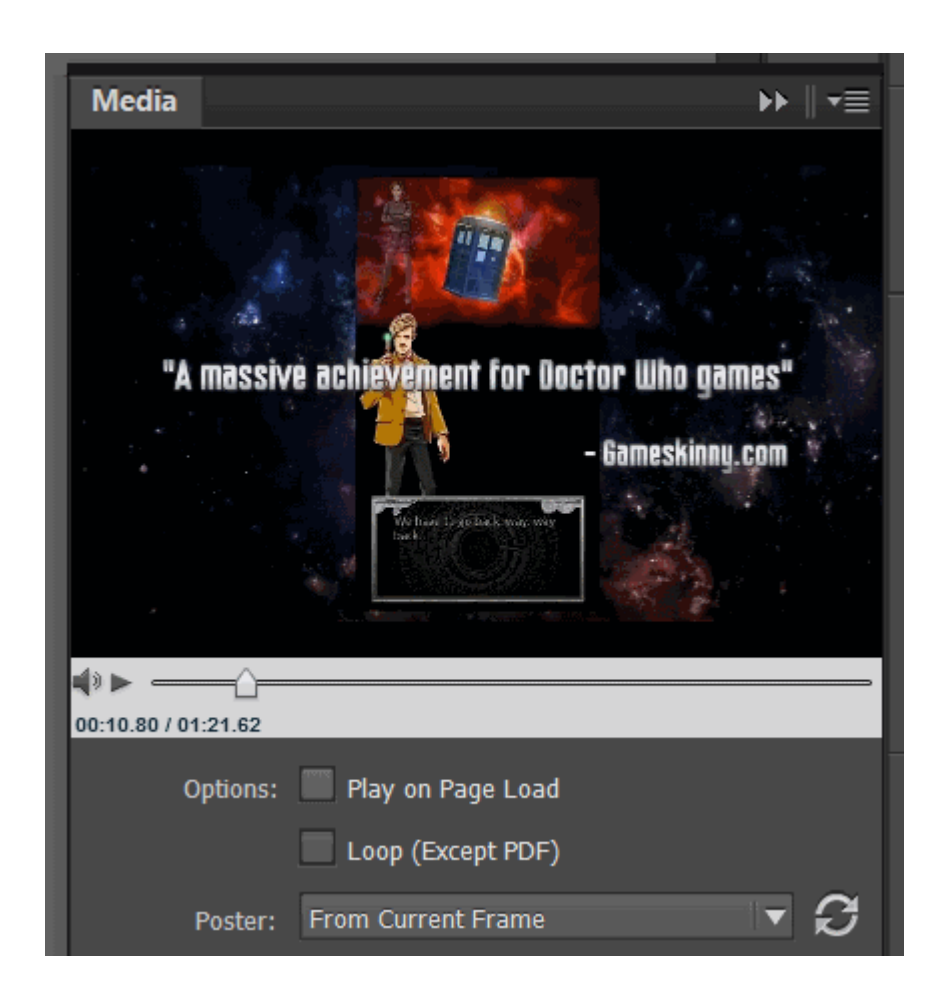

راحت ترین راه برای اضافه کردن ویدئو، رفتن به این مسیر است: Media > Place a video or audio file و سپس انتخاب فایلی که می خواهید آن را اضافه نمایید. از طریق طی کردن این مسیر، فایل ویدئویی مورد نظر در صفحه نمایش داده می شود. می توانید در صورت دلخواه سایز آن را تغییر دهید. اگر

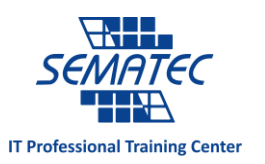

حس کردید که بخشی از ویدئو بریده شده است، می توانید روی آن کلیک راست کرده و Fitting را انتخاب کنبد و گزینه Fit content to frame را بزنید.

همچنین می توانید در مورد زمان پخش شدن ویدئو هم تصمیم گیری نمایید. این قابلیت برای ویدئوهای بدون صدا مناسب تر است

گزینه Load Page on Play را بزنید تا ویدئو به صورت خودکار پخش شود، اگر مایل نیستید تا به صورت خودکار پخش شود، option را خالی بگذارید.

اگر دوست دارید که برای ویدئو ی تان تصویر پیش نمایش داشته باشد، به معنای تصویری از یک فریم ویدئو – ویدئو را به فریم دلخواه ببرید و Frame Current From را بزنید، سپس دکمه Refresh را بزنید. همچنین می توانید به کمک دکمه ویدئو در گوشه سمت چپ نرم افزار تنظیمات دلخواه ویدئو را انجام دهید از قبیل سایز ویدئو یا محل به نمایش درآمدن آن.

توجه داشته باشید که می توانید ویدئو از فضای اینترنت نیز به فایل خود اضافه نمایید. اما این کار مستلزم آن است که خواننده فایل شما نیز زمان خواندن PDF به اینترنت دسترسی داشته باشد. برای این کار می توانید دکمه URL from media Place را در گوشه سمت راست بزنید، و URL مورد نظر را وارد نمایید. دقت داشته باشید که ویدئوی موردنظر باید مطابق Player Flash باشد، پس ویدئو های Youtube را شامل نمی شود.

برای گرفتن بهترین نتیجه از این امکان، از ویدئوی ذخیره شده روی کامپیوترتان استفاده نمایید.

## ذخیره کردن PDF کنشگرا

برای داشتن یک مجله، کتاب یا بروشوری کنشگرا باید خروجی فایل تان را به صورت یک فایل PDF، تهیه نمایید. برای این کار به این مسیر بروید: Export > File، Type ذخیره سازی را PDF Adobe (Interactive (انتخاب نمایید.

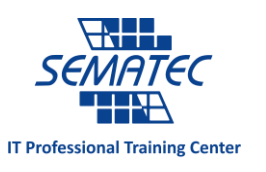

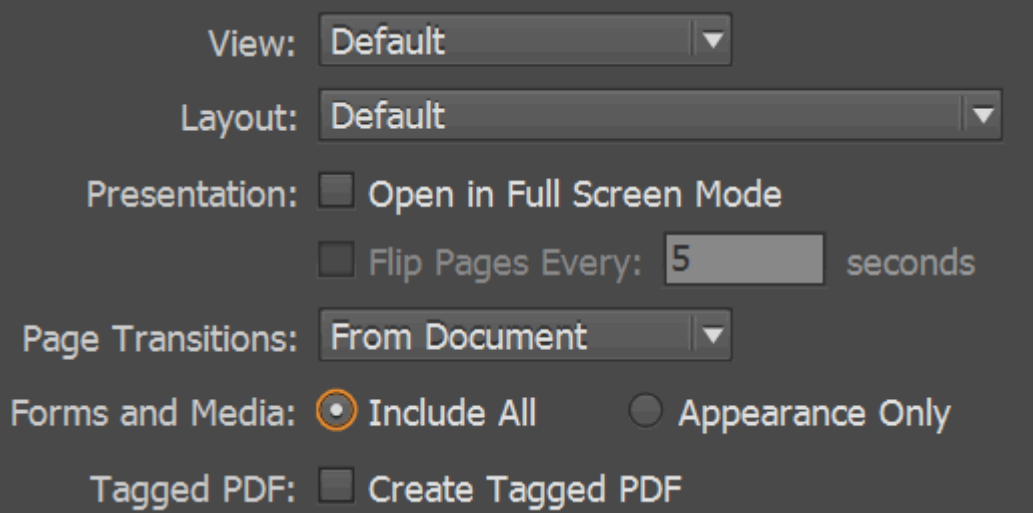

در این حالت پنجره ای برایتان باز خواهد شد که امکانات زیادی را در اختیارتان قرار می دهد، می توانید تمام تنظیمات را امتحان کرده و نتایج مختلف آن را ببینید. فقط مطمئن شوید که Forms and Media روی All Include تنظیم شده باشد تا این تنظیمات به همه نشانه های کنشگرایی که به فایل اضافه کردید، اعمال شود.

کمی برای تصمیم گیری انتخاب بین Spreads و Pages وقت بگذارید، Spreads خروجی را 2 صفحه ای نشان می دهد در حالی که Pages تک صفحه ای نمایش می دهد.

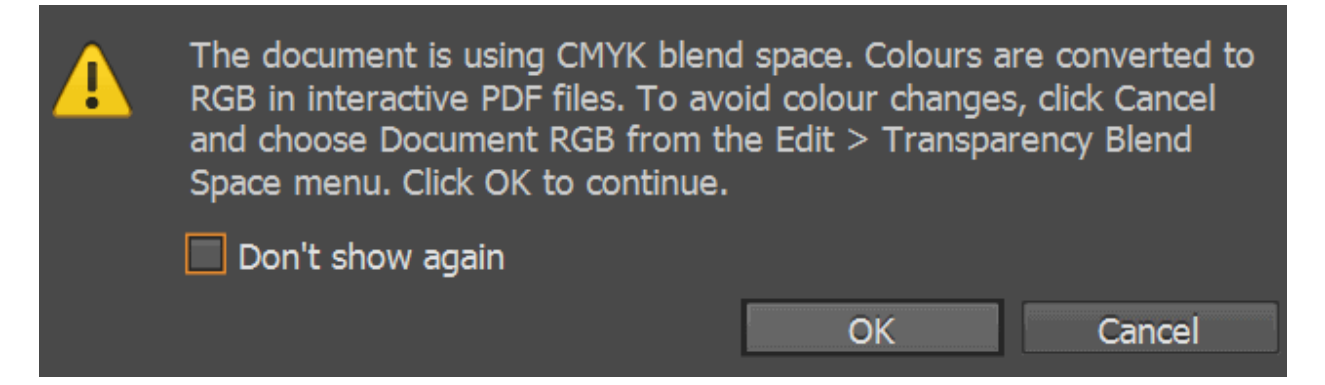

زمانی که تمام تنظیمات دلخواه را اعمال کردید، OK را بزنید. یک هشدار مانند عکس فوق برایتان به نمایش در می آید. که بیانگر این است که رنگ ها را از قبل تنظیم نکرده ایم. Cancel را بزنید و به این مسیر بروید:

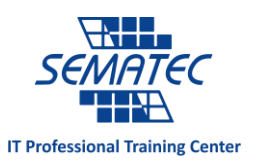

Space Blend Transparency > Edit . و RGB را انتخاب نمایید. اگر می خواهید که فایل مورد نظر را چاپ نمایید CMYK را باید انتخاب نمایید ولی برای نمایش و استفاده به صورت دیجیتال RGB مناسب است.

فایل تان آماده است. کمی وقت بگذارید و کل فایل تولید شده را روی کامپیوترتان چک کنید تا ببینید تمام نشانه های کنشگرا کار می کنند یا نه. سپس تا قبل از آنکه آن را پخش کنید، روی تبلت و گوشی هوشمند نیز چک کنید.